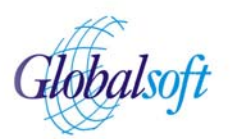

# **GlobalSoft Mobile Service**

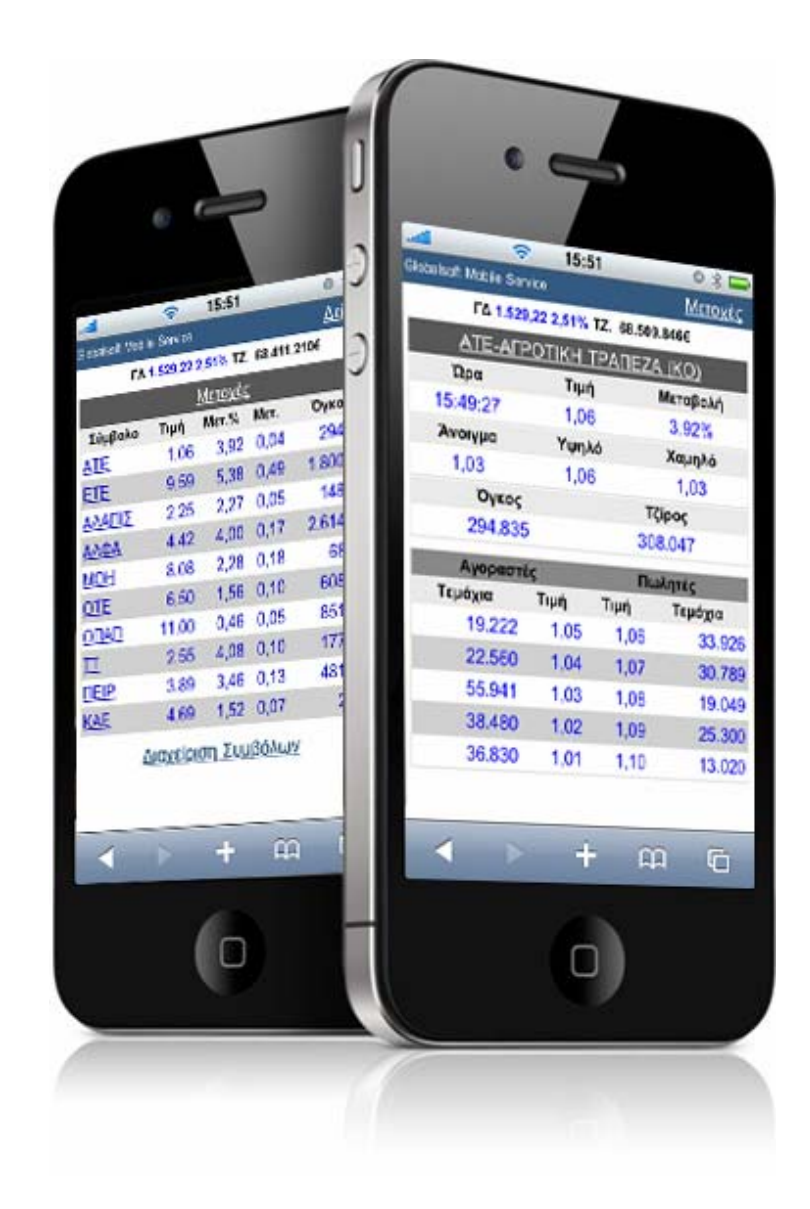

**Εγχειρίδιο Χρήσης Έκδοση 2.0**

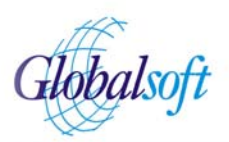

### **Εισαγωγή**

Η υπηρεσία Mobile της GlobalSoft σκοπό έχει την ενημέρωση σε πραγματικό χρόνο των τιμών Μετοχών και Δεικτών του Χρηματιστηρίου Αξιών Αθηνών και Αξιών Κύπρου, μέσω κινητών τηλεφώνων ή άλλων συσκευών smart phone.

Το παρών δοκίμιο περιγράφει το τρόπο λειτουργίας της υπηρεσίας με όλες τις απαραίτητες οδηγίες για τη σωστή και γρήγορη χρήση της από ένα κινητό τηλέφωνο.

### **Προϋποθέσεις**

Πρόσβαση στην υπηρεσία μπορεί να έχει ένα κινητό τηλέφωνο ή ένα smart phone μόνο όταν η συσκευή είναι συνδεμένη στο Internet και μπορεί να δείξει σελίδες HTML μέσω κάποιου browser.

Για τη πρόσβαση στην υπηρεσία απαιτείται η εγγραφή του χρήστη και η παροχή σε αυτόν, ονόματος και κωδικού χρήσης από την εταιρεία. Η εγγραφή γίνεται άμεσα με ένα τηλεφώνημα στο τμήμα πωλήσεων της εταιρείας στα τηλέφωνα: 211 10 30 430 ή 210 68 30 430 ή μέσω αίτησης με email στη διεύθυνση [sales@globalsoft.gr](mailto:sales@globalsoft.gr)

### **Υπηρεσία**

Η υπηρεσία λειτουργεί χωρίς παύση 24 ώρες, 7 ημέρες την εβδομάδα.

- Οι βασικές λειτουργίες της υπηρεσίας είναι οι ακόλουθες:
	- απεικόνιση τιμών Μετοχών
	- απεικόνιση τιμών Δεικτών
	- απεικόνιση τιμών επιλεγμένου Συμβόλου και
	- Διαχείριση Συμβόλων

Η πρόσβαση γίνεται μέσω της ηλεκτρονικής σελίδας: [http://mobile.monopoly.gr](http://mobile.monopoly.gr/)

### **Οδηγίες Χρήσης**

Στη πρώτη σελίδα της υπηρεσίας ο χρήστης καλείται να δώσει τα στοιχεία πρόσβασης που του έχουν δοθεί από την εταιρεία: το Όνομα Χρήσης (Username) και το Κωδικό Πρόσβασης (Password). Στη συνέχεια με την επιλογή "**Login**" εισέρχεται στην υπηρεσία Mobile.

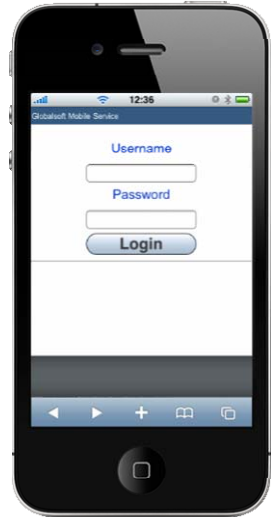

**Αρχική Σελίδα** 

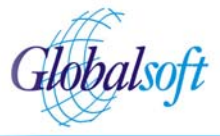

Μετά από επιτυχή εισαγωγή εμφανίζεται η **οθόνη Μετοχών**.

### **Οθόνη Μετοχών**

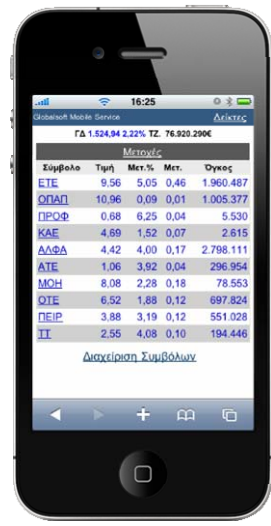

**Οθόνη Μετοχών** 

**Οθόνη Δεικτών** 

## 75.628.36  $1.662, 68$  2,75  $\begin{array}{cccc} 1.113,67 & 4.05 & 40.946.21 \\ 1.943,96 & 2.76 & 69.556.35 \end{array}$ 577.51 4.960.7 1.785,78 1,25 5.053.08 67.217.8  $\bigcirc$

**Οθόνη Δεικτών** 

Στην **οθόνη Μετοχών** ο χρήστης μπορεί να δει τις τιμές των Μετοχών που έχει επιλέξει.

Στη κορυφή της σελίδας απεικονίζεται η τιμή του Γενικού Δείκτη ΧΑΑ, η μεταβολή % και ο τζίρος του Δείκτη.

Οι μετοχές εμφανίζονται σε πίνακα ταξινομημένες με τη σειρά εισόδου τους. Κάθε φορά που ο χρήστης εισάγει ένα νέο σύμβολο τότε αυτό εμφανίζεται στη κορυφή της λίστας.

Τα πεδία που εμφανίζονται είναι: όνομα μετοχής, τιμή τελευταίας πράξης, μεταβολή %, μεταβολή και συνολικός όγκος μετοχής.

#### **Λειτουργίες**

Πατώντας πάνω στη λέξη «**Δείκτες**» γίνεται μετάβαση στην οθόνη Δεικτών. Πατώντας πάνω στη λέξη «**Μετοχές**» οι τιμές ανανεώνονται.

Πατώντας πάνω στο **όνομα μίας μετοχής** γίνεται μετάβαση στην οθόνη απεικόνισης τιμών Μετοχής.

Πατώντας πάνω στη λέξη «**Διαχείριση Συμβόλων**» γίνεται μετάβαση στην οθόνη Διαχείρισης Συμβόλων όπου εκεί ο χρήστης μπορεί να προσθέσει ή να αφαιρέσει Μετοχές.

Στην **οθόνη Δεικτών** ο χρήστης μπορεί να δει τις τιμές βασικών Δεικτών XA όπως: «FTSE XA 20», «FTSE XA 140», «FTSE XA‐XAK Τραπεζικός Δείκτης», «FTSE ΧΑ INTERNATIONAL», «FTSE XA Liquid Mid», «FTSE ΧΑ MID 40», «FTSE ΧΑ SMALLCAP 80», «ΣΥΝΟΛΙΚΗΣ ΑΠΟΔΟΣΗΣ ΓΕΝΙΚΟΥ ΔΕΙΚΤΗ».

Τα πεδία που εμφανίζονται είναι: όνομα Δείκτη, τιμή, μεταβολή % και συνολικός τζίρος δείκτη.

#### **Λειτουργίες**

Πατώντας πάνω στη λέξη «**Μετοχές**» γίνεται μετάβαση στην οθόνη Μετοχών. Πατώντας πάνω στη λέξη «**Δείκτες**» οι τιμές ανανεώνονται.

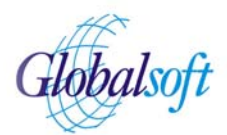

### **Οθόνη Μετοχής**

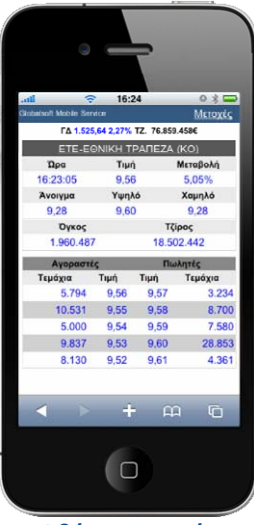

**Οθόνη Μετοχής** 

Στην **οθόνη Μετοχής** ο χρήστης μπορεί να δει τα βασικά πεδία τιμών μιας επιλεγμένης μετοχής καθώς και τις τιμές Αγοραστών – Πωλητών μέχρι και το 5<sup>°</sup> επίπεδο βάθους.

Στη κορυφή της σελίδας απεικονίζεται η τιμή του Γενικού Δείκτη ΧΑΑ, η μεταβολή % και ο τζίρος του Δείκτη.

Τα πεδία που εμφανίζονται στην οθόνη αυτή είναι: ώρα τελευταίας πράξης, τιμή τελευταίας πράξης, μεταβολή %, τιμή ανοίγματος, μεγαλύτερη τιμή ημέρας, μικρότερη τιμή ημέρας, συνολικός όγκος και συνολικός τζίρος. Ακολουθεί πίνακας με τις τιμές και τα τεμάχια Αγοραστών και Πωλητών.

#### **Λειτουργίες**

Πατώντας πάνω στη λέξη «**Μετοχές**» γίνεται μετάβαση στην οθόνη Μετοχών. Πατώντας πάνω στο **όνομα του Συμβόλου** οι τιμές ανανεώνονται.

### **Οθόνη Διαχείρισης Συμβόλων**

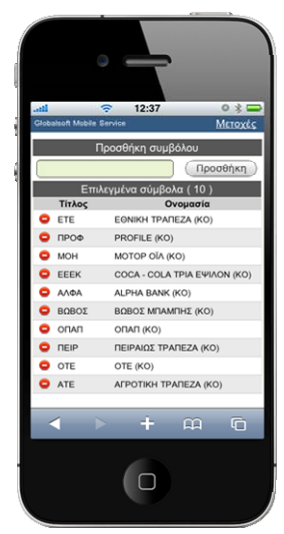

**Οθόνη Διαχείρισης Συμβόλων** 

Στην **οθόνη Διαχείρισης Συμβόλων** ο χρήστης μπορεί να προσθέσει σύμβολα για την οθόνη Μετοχών ή να αφαιρέσει σύμβολα.

Η προσθήκη ενός συμβόλου γίνεται πληκτρολογώντας το όνομα της μετοχής και πατώντας στη συνέχεια πάνω στο πλήκτρο «**Προσθήκη**». Κάθε νέο σύμβολο εμφανίζεται στο πάνω μέρος της λίστας.

Πατώντας πάνω στην εικόνα που βρίσκεται αριστερά από το όνομα του συμβόλου ( ), ο χρήστης μπορεί να αφαιρέσει ένα σύμβολο από τη λίστα.

Ο συνολικός αριθμός συμβόλων που μπορούν να εισαχθούν στη λίστα είναι 10.

#### **Λειτουργίες**

Πατώντας πάνω στη λέξη «**Μετοχές**» γίνεται μετάβαση στην οθόνη Μετοχών. Πατώντας πάνω στην επιλογή «**Προσθήκη**» γίνεται εισαγωγή του συμβόλου που έχουμε πληκτρολογήσει στη λίστα Μετοχών, εφόσον το σύμβολο δεν υπάρχει ήδη. Πατώντας πάνω σε μία εικόνα « » το σύμβολο που βρίσκεται στην ίδια γραμμή διαγράφεται από τη λίστα.